## **Mobile: Managing Time Off**  WorkForce **Requests (TOR)**

Managers, Timekeepers, and HR Managers can review, approve or reject Time Off Requests (TORs) in UD WorkForce Mobile

1. Start from the **Employees** screen on your mobile device. Click **Manage Time Off**.

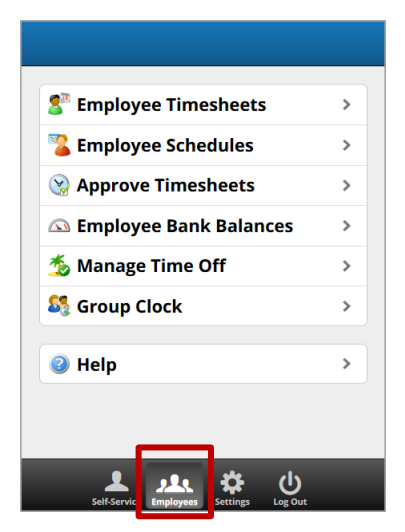

- 2. **My Pending Requests** appears with a list of TORs needing your attention.
- 3. Select the request to be approved or rejected.

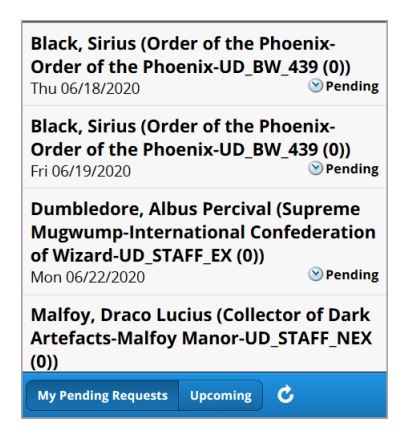

- 4. The tabs at the top contain details about the TOR
	- The red box on **Messages** alerts you when there are system messages regarding a TOR.

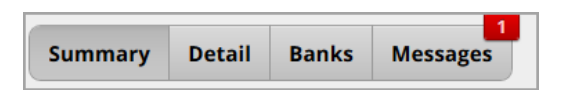

- 5. The **Summary** screen shows the type of leave, the date(s), the TOR's status, the number of hours, the submission date and any comments entered.
- 6. Click **Approve Request**.

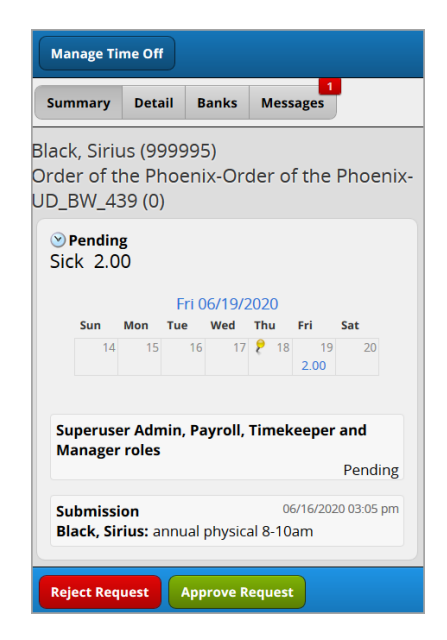

7. A comments box pops-up, enter a comment (optional), and then click **Approve Request**.

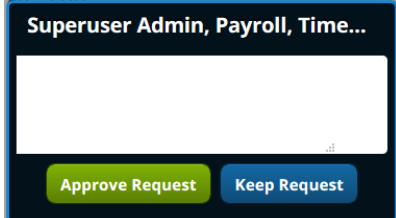

- If instead you are rejecting the TOR, you'll click **Reject Request** twice.
- If you are rejecting it, it is good practice to include a comment with the reason for the rejection.
- 8. A message pops up to say the request was approved successfully. Click **OK** button.

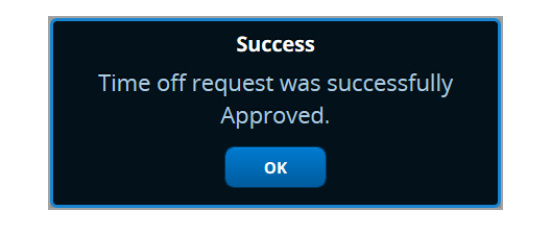

Last Updated: 7/28/2020 www.udel.edu/UDWorkForce